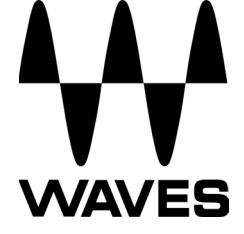

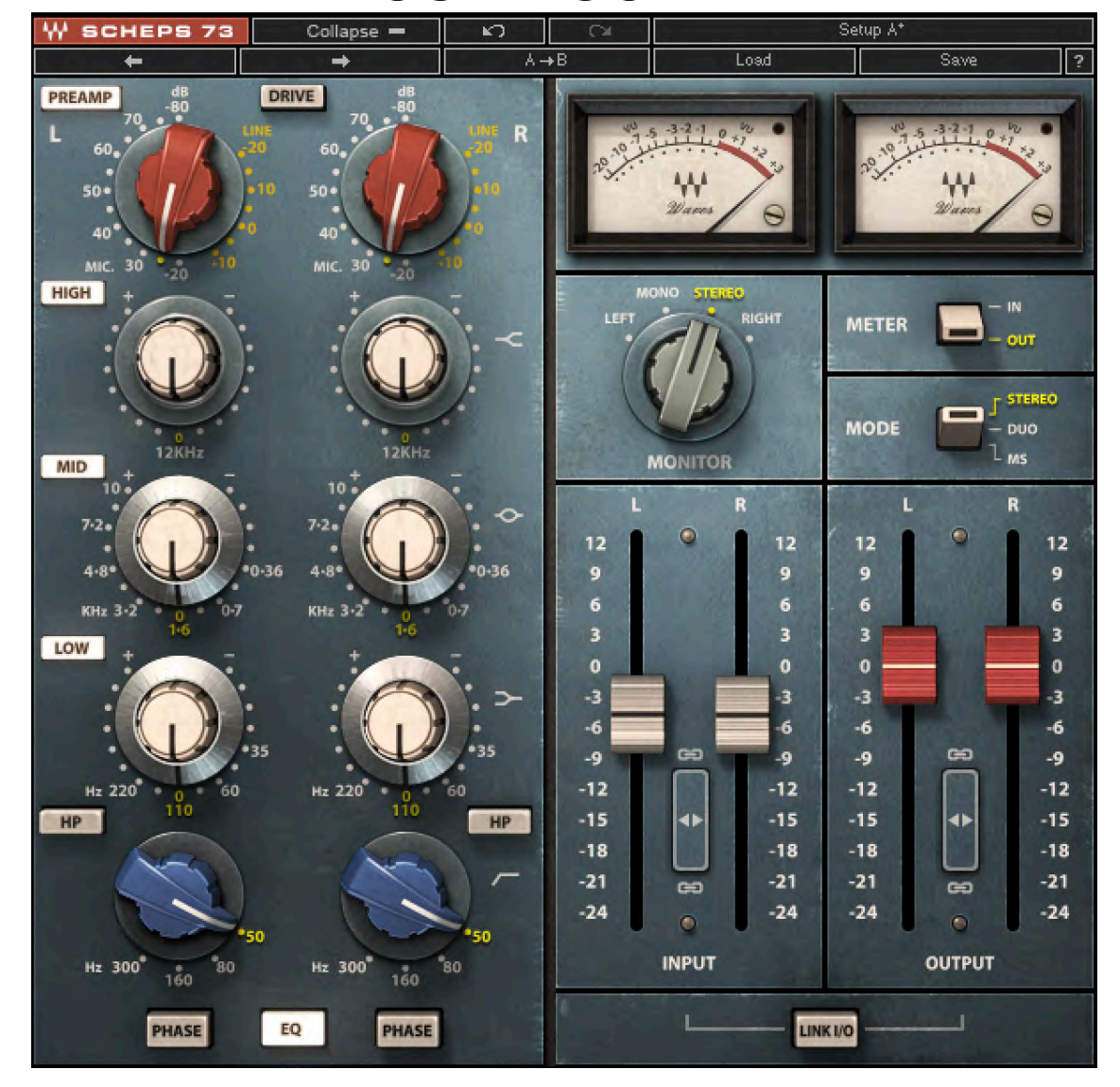

# **WAVES: ANDREW SCHEPS SCHEPS 73** USER GUIDE

#### **TABLE OF CONTENTS**

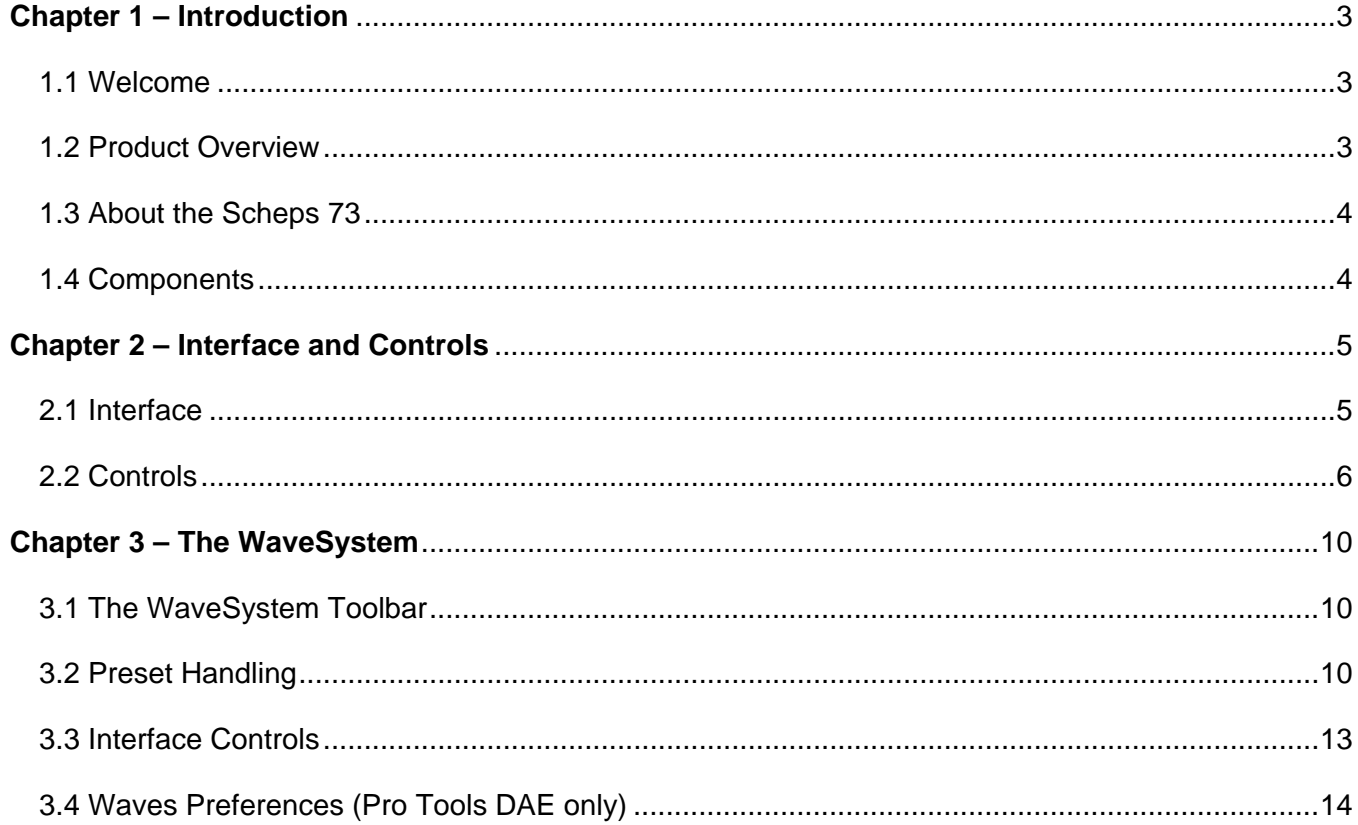

# **Chapter 1 – Introduction**

### **1.1 Welcome**

Thank you for choosing Waves. In order to get the most out of your Waves processor, please take the time to read through this manual.

In conjunction, we also suggest you become familiar with [www.wavesupport.net.](http://www.wavesupport.net/) There you will find an extensive **Answer Base**, the latest **Tech Specs**, detailed **Installation** guides, new **Software Updates**, and current information on **Authorization** and **Registration**.

By signing up at [www.wavesupport.net,](http://www.wavesupport.net/) you will receive personalized information on your registered products, reminders when updates are available, and information on your authorization status.

# **1.2 Product Overview**

The music of the '60s and '70s was characterized by a sound that was warm, fat, and rich, with a breathtakingly detailed midrange. The analogue processors of that era, when analyzed today, still amaze even the most brilliant of engineers in their sophisticated designs and the creative solutions used to overcome some of analogue's least wanted artifacts. Although lacking the pristine specifications of modern Waves plug-ins, they still easily provided recording engineers a sound that is all-but-impossible to achieve today. Using new component modeling technology Waves Audio and producer/mixer Andrew Scheps set out on a mission to bring one of the most desired eq's in the world to your digital environment.

# **1.3 About the Scheps 73**

The Scheps 73 is a three band EQ, with a fixed high shelf frequency, a mid band with seven cutoff points (including the recently discovered 10kHz bell), a low shelf with four cutoff points, and a third order high-pass filter with four selected cutoff points. In addition to the EQ, the Scheps 73 provides an option to color the sound with harmonic distortion ranging from pleasant warmth up to the heavy drive settings of one of the most popular preamps out there. For complete control, the Scheps 73 offers a comprehensive monitor section to easily scrutinize your processing stages.

# **1.4 Components**

WaveShell technology enables us to split Waves processors into smaller plugins, which we call **components**. Having a choice of components for a particular processor gives you the flexibility to choose the configuration best suited to your material. **Scheps 73** includes the following components:

- o Scheps 73 Mono
- o Scheps 73 Stereo

# **Chapter 2 – Interface and Controls**

#### Setup A **SCHEPS 73** Colla  $A \rightarrow B$ Load Save **Collapse DRIVE** PREAMP **Clip LEDPre-Amp On/Off** R **VU Meters VU Calibration Drive On/Off** HIGH | **Meter I/O METER STER EQ Mode MODE DUO Band On/Off MID**  $L_{MS}$ **MONITOR Monitor**  $7 - 2$ Ω Ō  $12$  $12$  $12$  $12$  $\bullet$ q  $\overline{9}$ 9 6 6 6 KHz  $\overline{\mathbf{3}}$ 3 E LOW o  $\bullet$  $\overline{\cdot}$  $\ddot{\textbf{3}}$ E **Band Gain** -6  $-6$  $\ddot{\mathbf{6}}$ **Band Frequency** -9  $\mathbf{G}$ -9 -9  $\equiv$  $Hz 220^{\circ}$  $-12$  $-12$  $-12$  $\mathbf{I}$ 'n  $H<sub>2</sub>$  220  $-15$  $-15$  $-15$ -1  $HP$ 46  $\rightarrow$ HP  $-18$  $-18$  $-18$ -1  $-21$  $-21$  $-21$  $-2$ **High Pass Filter** GO  $\equiv$  $-24$  $-24$  $-24$  $\overline{2}$ **Frequency** Ä **INPUT** OUT PUT Hz 300°  $^{\circ}_{80}$ Hz 300°  $30$  $160$  $160$ LINK I/O PHASE PHASE EQ **Link I/O Phase Invert Input Faders COUTFIDE LINK I/O Dutput Faders EQ In/Out Faders Link**

# **2.1 Interface**

Waves Scheps 73 User Guide

# **2.2 Controls**

**Pre-Amp** increases the harmonic distortion. Range: -20 to10L (Line), -20 to -80M (Mic) Default: 0 L

*Please note:* 

- Two scales have been modeled Line scale ranges from -20L to +10L and Mic scale from -20M to -80M. Both scales switch in 5 dB increments. The Line scale will get extension of 'L' and the Mic scale 'M'.
- In its default setting the Pre-Amp will not increase gain, just harmonic distortion. The distortion is mild and adds some coloration.

**Drive** activates Pre-Amp in drive state. Range: On, Off Default: Off

*Please note:*

- The Drive control turns the Scheps 73 into a distortion generator. This toggles the plug-in to a state that emulates the insertion of a line level signal into the microphone preamp for distortion effects. When Drive is turned on, the line selections on the Pre-amp are unavailable. When turning on the drive control, the setting will automatically switch to Mic -20.
- *Attention! in Drive state the Pre-Amp will increase gain, and heavy distortion will be heard.*

**High Gain** sets the amount of high shelf (12 kHz) boost or cut. Range: +/- 16 dB in 0.1 dB increments Default: 0 dB

**High On/Off** activates high shelf processing. Range: On, Off Default: On

**Mid Frequency** toggles between seven midrange frequencies.

Range: 360 Hz, 700 Hz, 1.6 kHz, 3.2 kHz, 4.8 kHz, 7.2 kHz, 10 kHz Default: 1.6 kHz

**Mid Gain** sets the amount of midrange frequency boost or cut. Range: +/- 18 dB in 0.1 dB increments Default: 0 dB

**Mid On/Off** activates mid band processing. Range: On, Off Default: On

> Waves Scheps 73 User Guide

**Low Frequency** toggles between four low frequencies. Range: 35Hz, 60Hz, 110Hz, 220Hz Default: 110 Hz

**Low Gain** sets the amount of low frequency boost or cut. Range: +/- 18 dB in 0.1 dB increments Default: 0 dB

**Low On/Off** activates low band processing. Range: On, Off Default: On

**HP Filter Frequency** toggles between four high-pass filter frequencies (third order: -18dB per oct.). Range: 50Hz, 80Hz, 160Hz, 300Hz Default Setting: 50 Hz

**HP Filter On/Off** activates the high-pass filter. Range: On, Off Default: Off

Note: The high-pass band is the only one to have separate On/Off control for left and right, this is due to the fact that it does not have a 0 position (Off).

**Phase** reverses the phase of the signal. Range: On, Off Default: Off

Note: The phase will be reversed after the EQ stage

**EQ In/Out** activates the whole EQ processing. Range: In, Out Default: In

**Monitor** controls the source of the monitor output. (*Stereo component only*)

- Stereo (ST) and Duo modes:
	- o Left (left side only)
	- o Mono (stereo signal summed to mono)
	- o Stereo
	- o Right (right side only)
- MS mode:
	- o Mid (left plus right)
	- o Mono (stereo signal summed to mono)
	- o Stereo
	- o Sides (left minus right)

#### Default: Stereo

**EQ Mode** selects stereo processing mode. (*Stereo component only*)

There are three EQ modes:

- **Stereo** EQ controls and faders are in link mode. When setting a control on one side the other side will change to the same value. Any difference in the settings between sides (that was created using the Duo, and MS modes) will be preserved when moving back to Stereo mode.
- **Duo** EQ controls and faders can be set independently in each channel.
- **MS** this mode will apply an MS encoding matrix on the input of the plug-in. Allowing the user to separately EQ and level the Mid (sum) and Sides (difference) signals. In this mode, an "*M*" (for Mid) and "*S*" (for Sides) letters will be added at the header of the channels. M at the top of the left side and S at the top of the right side.

In MS mode all the left side controls will affect the "Mid" signal in the matrix, while the right side *controls will affect the "Sides" signal in the matrix.*

Default: Stereo

**VU Meter** displays the input or output level, depending on your selection. Range: -20 VU – +3 VU

Meter I/O provides the following metering modes:

- **Input Metering** shows the input level of the plug-in. The meter displays the post input fader level prior to any other processing in the plug-in.
- **Output Metering** shows the output level of the plug-in. The meter displays the post processing post output fader level in the plug-in.

Default: In

**VU Meter Headroom Calibration** defaults to 18 dB headroom and can be adjusted using the little screw at the bottom right side of each meter. Its value will provide an indication to 0VU. Range: -12 - -24 dBFS Defaults: 18 dBFS

**Clip Indicator** indicates peak clipping and is located at the top right of the meter. It is almost invisible to the eye until it is on.

**Input** adjusts input level pre-processing Range: +12 to -24 dB Deafult: 0 dB

**Output** adjusts gain post plug-in processing Range: +12 to -24 dB Default: 0 dB

**Faders Link** (*stereo components only*) is placed between stereo faders and links them together. It maintains any relative offset between the faders and stops moving once either fader reaches the range limit. Fader links exist for both input and output faders.

Link I/O inversely links input and output levels. The link relationship is inversely proportional, so an increase in the input level results in a corresponding decrease in output level and vice versa. Range: On/Off Default: Off

> Waves Scheps 73 User Guide

# **Chapter 3 – The WaveSystem**

# **3.1 The WaveSystem Toolbar**

All Waves plugins feature the WaveSystem toolbar which takes care of most of the administrative functions you will encounter while working with your Waves software. The features of the WaveSystem toolbar are the same on practically all Waves plugins, so familiarity with its features will be helpful whichever plugin you are using.

#### **Toolbar Functions**

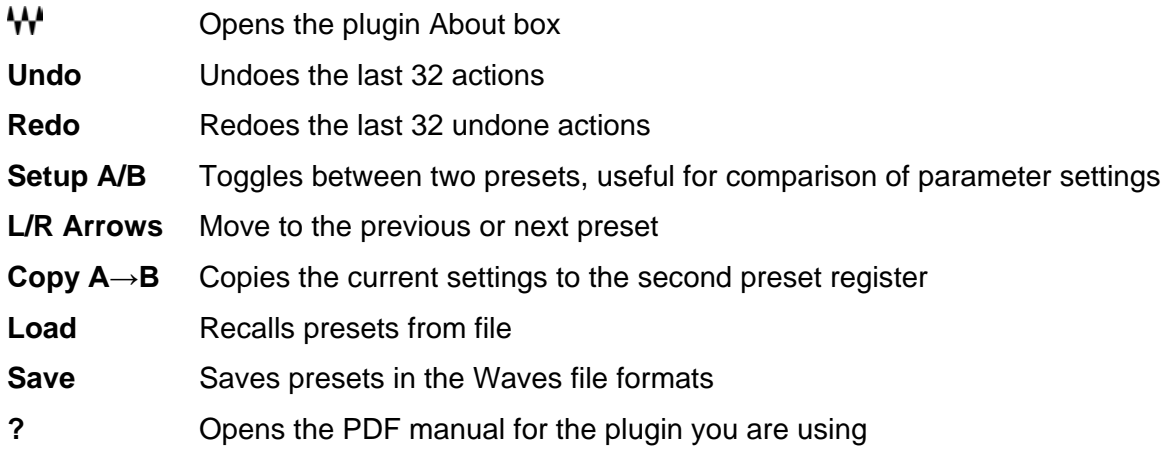

# **3.2 Preset Handling**

#### **Preset Types**

**Factory Presets** are permanent presets in the Load menu. Factory presets cannot be overwritten or deleted. When applicable, different component plugins may have different factory presets.

**User Presets** are your favorite settings of the plugin saved as a preset in the Load menu, under 'User Presets'. User Presets can be overwritten and deleted.

**Setup Files** may contain more than one preset. For example, a single file can contain all the presets for a session. When you open a Setup File, all its setups become part of your Load pop-up menu for fast

access. This can be particularly useful with multiple instances of a plugin in a single session. By saving all the settings you create into a single Setup File, they can all be quickly available for every instance of that plugin.

#### **Loading Presets and Setups**

# Load

**Click** on the Load button to see the Load pop-up menu. The menu is divided into four sections. If a section is not currently available it will not appear in the Load pop-up menu.

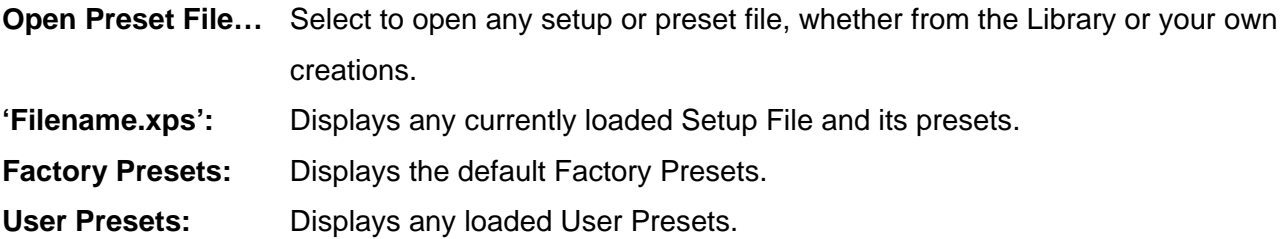

#### **Saving Presets and Setups**

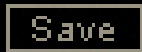

**Click** on the Save button to see the Save pop-up menu. Four options are available. If an option is not currently available it will be grayed out and inaccessible.

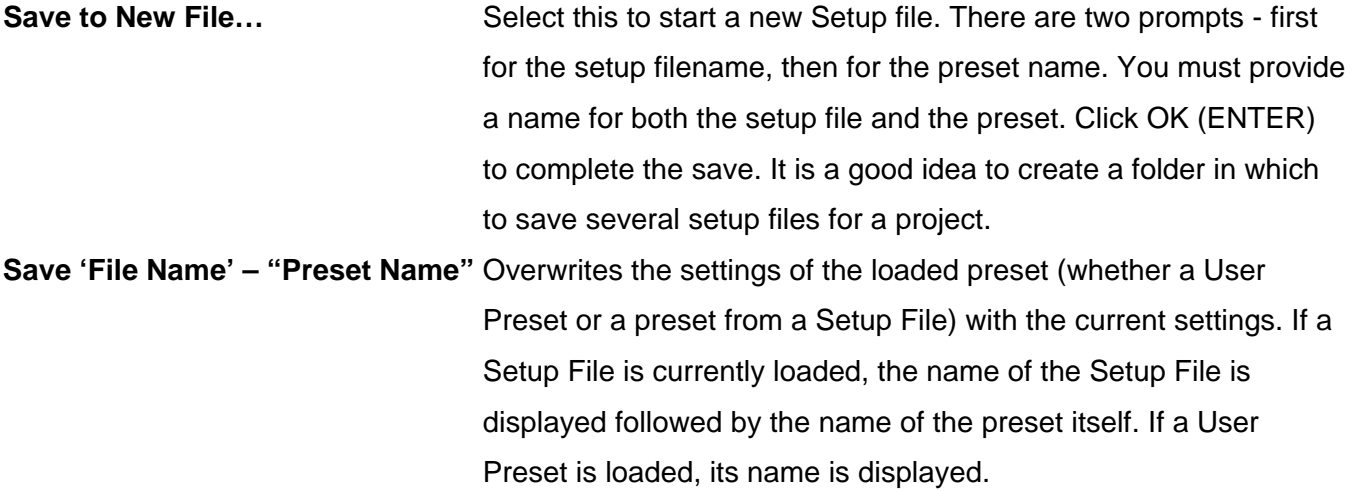

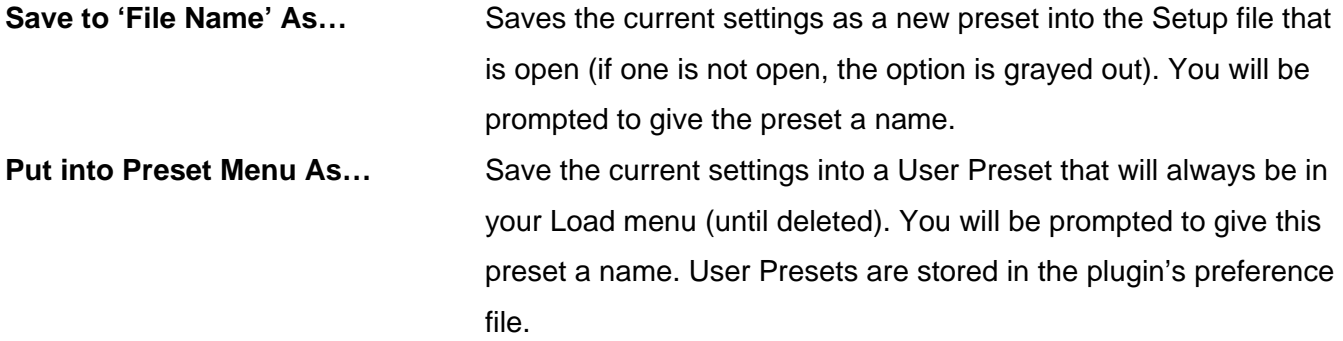

#### **Deleting Presets**

You may delete User Presets and presets within a Setup File. Factory Presets and Setup Library files cannot be deleted or overwritten.

- 1. Hold the Command (Mac)/Control (PC) key down.
- 2. Click-and-hold the Load button to see the pop-up menu.
- 3. While still holding the Command/Control key, select the preset or setup to delete.
- 4. A confirmation box will appear, allowing you to cancel or 'OK' the deletion.

#### **A/B Comparison and Copying**

 $AYB$ 

The Setup A/Setup B button may be clicked to compare two settings. If you load a preset in the Setup B position, this will not affect the preset loaded into the Setup A position, and vice-versa.

If you want to slightly modify the settings in Setup A, you can copy them to Setup B by clicking on the Copy to B button, then alter Setup A and compare with the original Setup B.

The name of the current setup will be shown in the title bar (on platforms which support it), and will switch as you change from Setup A to Setup B.

Note: an asterisk will be added to the preset name when a change is made to the preset.

# **3.3 Interface Controls**

#### **Controls can be in one of three states:**

- 1. **Not Selected** where the control is not the target of any user entry
- 2. **Selected** where the control is the target of mouse control entry only
- 3. **Selected and Active** where the control is the target for both mouse and keyboard entry

#### **Toggle Buttons**

Toggle buttons display the state of a control, and allow switching between two or more states. **Singleclick** to change the control's state. Some toggle buttons have a text display which updates with the current setting, and others (bypass, solo, or monitoring toggles) illuminate when the control is active.

Some plugins have **link buttons** between a pair of toggle buttons, allowing click-and-drag adjustment while retaining the offset between the controls.

#### **Value Window Buttons**

Value windows display the value of a control and allow **click-and-drag** adjustment, or **direct control via the keyboard**.

- **Using the mouse**, click-and-drag on the value window to adjust. Some value windows support left/right, some up/down (as you hover over a button, arrows will appear to let you know which direction of movement that button supports). You may also use your mouse-wheel to adjust parameter values.
- **Using the arrow keys**, click once with mouse to select the button, and then use up/down left/right (depending on the direction supported by that button) to move in the smallest incremental steps across the button's range (holding down the arrow keys will move faster through the range).
- **Using key entry**, double click on the button to open the value window, and directly enter the value from your keyboard. If you enter an out of range number, the button stays selected but remains at the current setting. (System beeps if system sounds are on.)

Some plugins have **link buttons** between a pair of value windows, allowing click-and-drag adjustment while retaining the offset between the controls.

#### **Sliders**

Click or scroll the mouse-wheel on the slider itself or anywhere within the sliders track. The numerical value of the slider settings is displayed in a hover window above the slider path.

#### **Hover Box**

Hovering boxes will appear and display the control value when hovering with the mouse over the control.

#### **Multiple Control Selection**

One of the most powerful features of the WaveSystem is the ability to select and adjust multiple controls simultaneously. Using the mouse, drag-select the desired group of buttons or graphic controls by clicking and holding at a point outside the controls, and forming a rectangle that includes the controls you wish to adjust. Alternatively, press and hold Shift while clicking the mouse on any control you wish to link. This method is useful when you want to select two or more controls that are not adjacent to one another.

#### **TAB Functions**

TAB moves the 'selected' status to the next control, with shift-TAB moving in the reverse direction. Additionally, the Mac has an option-TAB function for 'down' movement and shift-option-TAB for 'up' movement where applicable. If you have several Value Window Buttons selected, TAB functions will take you through the selected controls only.

Hitting Esc or Return will return the 'focus' to the DAW application.

# **3.4 Waves Preferences (Pro Tools DAE only)**

When launching Pro Tools, hold Shift to view the Waves plugin Preferences window. The following options are available:

- Don't use AudioSuite plugins
- Don't use RTAS plugins
- Rescan all plugins
- HUI control surface support (low resolution)
- Enable single-click text entry